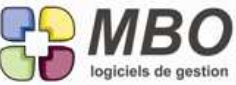

d'elle-même.

### **Améliorations ARKAOS V2016.1**

**AFFECTATION** Vous êtes d'une grande rigueur dans l'affectation de vos achats et vous avez obligé l'affectation pour toute ligne de CF et de FF. De plus vous avez créé toute fabrication nécessaire pour pouvoir imputer lorsque ces CF ou FF ne concernent pas un chantier. De ce fait, la case stock ne doit être cochée que lorsque l'achat est bien pour le stock. Un sécurité complémentaire, pour qu'un article non géré en stock, ne soit pas affecté à ce dernier, deux nouvelles options pour lignes de CF et FF dans les paramètres généraux : "Case stock uniquement article suivi en stock" C'est juste en dessous du paramétrage de l'affectation. **ARTICLE** Onglet "Param", le temps associé à cet article si vous l'utilisez en AN dans un devis ou une Fab est maintenant aussi saisissable en Minutes avec conversion en Heures (numériques) et inversement. ARTICLE COMPOSE Dans une composition d'article Dans l'onglet article de la composition Vous avez désormais la possibilité de mettre un coefficient de perte sur chaque ligne, et de dire par exemple qu'il faudra 1,1 ml au lieu de 1 ml. Le prix de revient sera impacté , mais bien sur pas le poids de la composition. ARTICLES Dans la liste écran "dimension famille", la colonne code marque a été ajoutée **ARTICLES - LISTE** Un nouveau format d'écran pour la liste des articles : un heureux condensé entre : écran stock et écran tarif, qui de ce fait s'appelle "écran stock tarif A découvrir, et pour l'adopter, il suffira de cliquer sur la disquette pour avoir par défaut cette présentation de la liste des articles ARTICLES - TARIF FOURNISSEUR ATTENTION : on homogénéise, le Tarif Fournisseur Principal devient vert (comme pour les contacts) AUTOLIQUIDATION Si vous faites appel à des sous-traitants ou êtes vous-même sous-traitant, vous devez gérer la TVA en autoliquidation pour l'administration fiscale et déclarer les montants correspondants. Pour avoir et gérer l'autoliquidation dans Arkaos : Allez dans les paramètres généraux, section TVA/comptabilité : En bas à côté du tableau des codes TVA, vous devez déterminer le code TVA sur lequel l'autoliquidation sera appliquée (cliquer sur le bouton "fixer code TVA" et choississez) dans ce taux de TVA apparaitrons 2 nouvelles cases pour renseigner les comptes des parties "collectée et déductible" De plus, la mention obligatoire sur vos FC se fera en automatique. Allez dans la section "facture/client/....", pour le texte de pied de facture un choix supplémentaire "autoliquidation" qui vous permettra de recopier vos mentions habituelles et d'y ajouter la partie pour l'autoliquidation. Ensuite vous avez désormais un case autoliquidation sur les CC, FC, CF et FF à côté des tableaux récapitulant les lignes de TVA (en pied de page sauf FF au-dessus des lignes) Cette case peut-être cochée dès la commande ou au moment de la saisie de la facture. Lorsque vous la cochez, il sera vérifié que toutes les lignes sont bien avec le code TVA défini pour l'autoliquidation et que vous n'êtes pas dans un cas export/import Vous retrouverez les montants à déclarer à travers l'aide à la déclaration de TVA ou dans les modèles d'impression dont vous avez l'habitude avec répartition TVA où vous aurez une colone "autoliquidation" s'il y a lieu De plus la liste des FF présente une nouvelle colonne avec une case cochée ou non selon si la FF est autoliquidée ou non BULLETIN DE SALAIRE Sur les bulletins, s'imprime un N° correspondant à l'ordre d'entrée du salarié dans la Socitété. Si vous ne souhaitez pas le voir apparaitre : Dans les paramètres de la section "Personnel", Etablissements société, sur chaque, une case à cocher : Ne pas imprimer No salarie COMMANDE CLIENT Edition de l'accusé de réception, une nouvelle option de pied de page : Pouvoir imprimer l'adresse e-mail à la place du N° de fax. Pour cela cochez "Imprimez l'e-mail du contact de facturation", la case "ne pas imprimer le FAX du client" se cochera

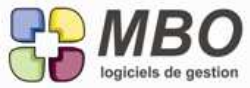

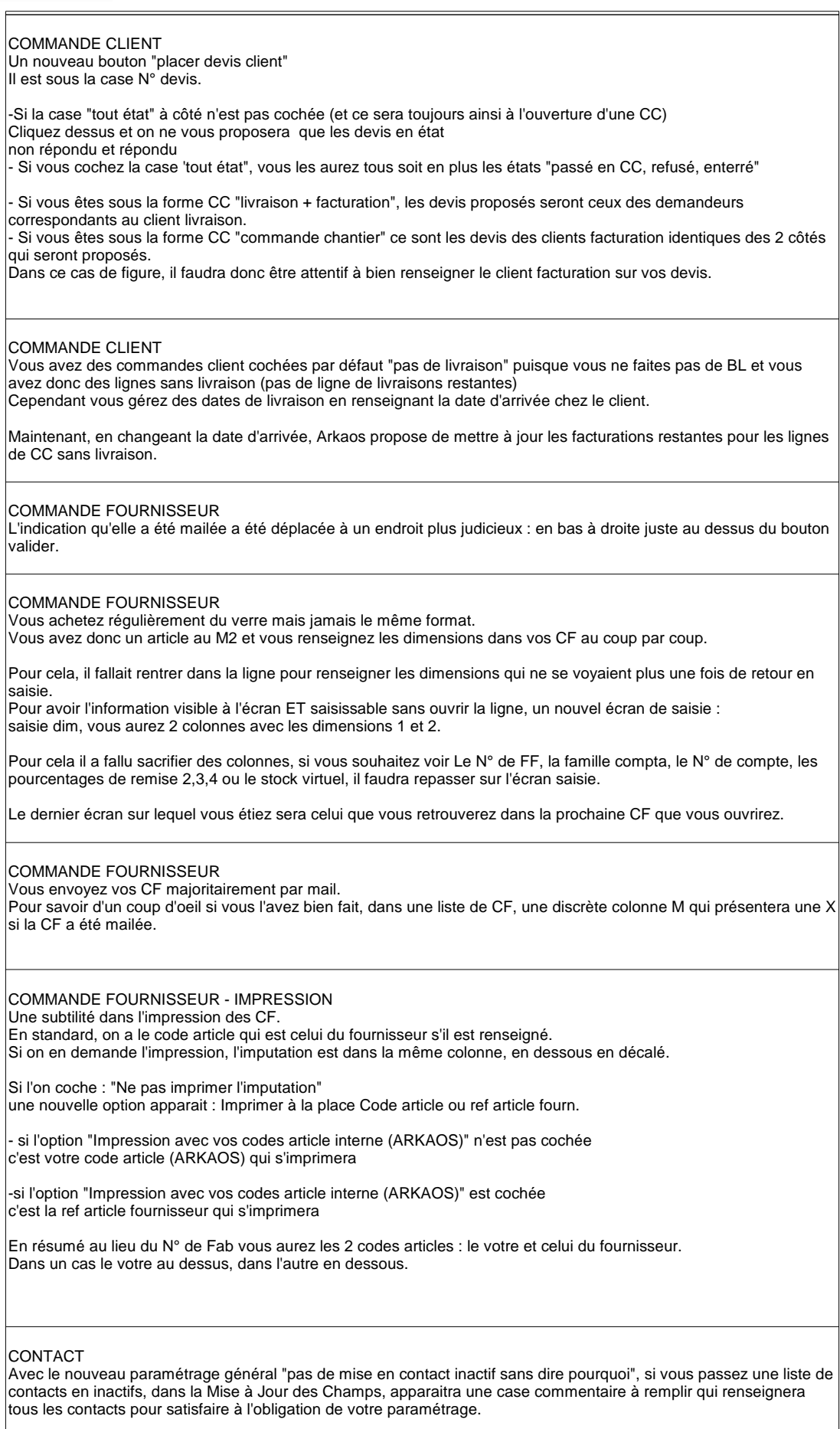

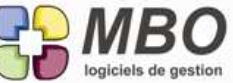

CONTROLE DES ARRIVEES - IMPRESSION Les différents boutons qui permettaient d'imprimer ont tous été regroupés sous un bouton imprimante, les noms ont été modifiés et le nombre d'impressions enrichi. Une nouveauté : avoir les impressions avec ou sans prix (pour les modèles avec) : case à cocher à côté du bouton imprimante. N.B. : si dans le profil utilisateur, il a été défini que les prix d'achat ne sont pas autorisés, il n'y aura de toute façon aucun prix Passons en revue les impressions : A- Imprimer liste écran B- Imprimer liste lignes CF non livrées avec choix du cumul : A- par jour B- par fournisseur C- par CF Vous imprimerez les lignes non livrées parmi celles de la liste du contrôle des arrivées que vous avez à l'écran. Le choix B-A permettant de visualiser toutes les livraisons en retard et à venir. C- Imprimer liste lignes CF livrées par fabrication Vous imprimerez les lignes livrées selon la sélection de date et de fournisseur que vous indiquerez dans la fenêtre de dialogue qui s'ouvrira. Elles n'auront aucun rapport avec la liste à l'écran. Vous aurez le choix entre 2 modèles : - par fabrication - par fab / N° ligne fab / lieu de stockage ce dernier est par défaut sans aucun prix et très utile pour déterminer pour quelle fab et quelle réalisation dans la fab est ce que j'ai reçu. Q- Imprimer liste lignes CF livrées par fabrication (par sélection) Mêmes impressions que C- mais à partir des lignes à l'écran que vous aurez sélectionnées avant. DEMANDE DE PRIX L'édition de la fiche synthétique a été grandement liftée avec la création ou l'amélioration de tableaux récapitulatifs - pour les founisseurs consultés - pour les articles demandés (si DdP avec liste articles) DEVIS Du nouveau au niveau des écrans L'habituel saisie devient "saisie AVEC dim" et arrivée d'un nouveau format : "saisie SANS dim" Ce dernier remplace le paramétrage général "saisie simplifiée". Ainsi on a le choix entre l'une ou l'autre forme selon l'utilisateur . Dans les 2 cas rien n'a été changé. A vous de découvrir celui que vous ne connaissez pas et adopter celui qui vous convient le mieux. **DEVIS** Vous avez besoin de connaitre le poids que représente ce que vous chiffrez dans vos devis. Et ce que vous chiffrez ne fait pas appel à des articles existants ou fait appel à des articles composés dont vous allez modifier les compositions, le poids total ne sera pas la somme des poids de chaque ligne (comme ce qui est pris en compte actuellement dans un devis) mais le poids de la MP c'est-à-dire des Articles nécessaires qui seront prévus dans chaque ligne. Pour avoir par défaut le poids de vos devis correspondand à la somme des poids des articles nécessaires, une nouvelle option dans les Paramères Généraux d'Arkaos Section Devis Cadre Devis lignes de devis option Case à cocher : par défaut : calcul poids = somme art. nécessaires Si vous n'avez besoin de ce paramétrage qu'exceptionnellement, ou par exemple que pour certaines lignes, vous retrouverez cette option dans une ligne de devis sur l'onglet présentation. **EVENEMENT** Lorsque l'on ajoute un évènement, il se présente sous sa forme "réduite" mais l'on a souvent besoin de le lier à une CC ou un devis. Pour cela il fallait alors passer en affichage "complet" Ce ne sera plus nécessaire, les champs "devis" et "commande client" ont été ajoutés sur la fenêtre réduite. **FABRICATION** La date de fin de fabrication pour les lignes de Fab est maintenant obligatoire uniquement si la ligne est de type

avancement (pas de temps)

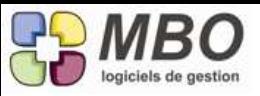

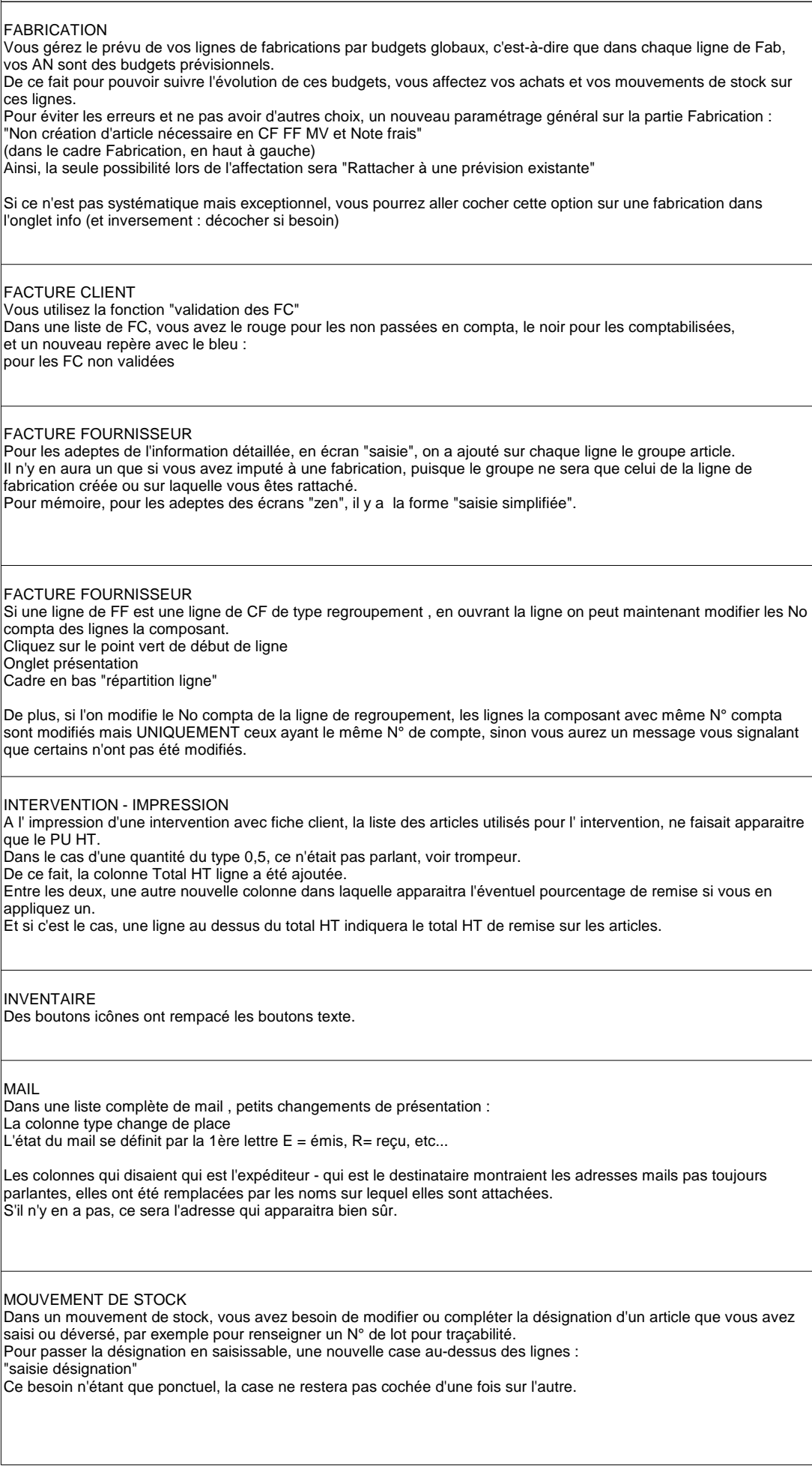

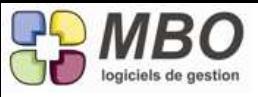

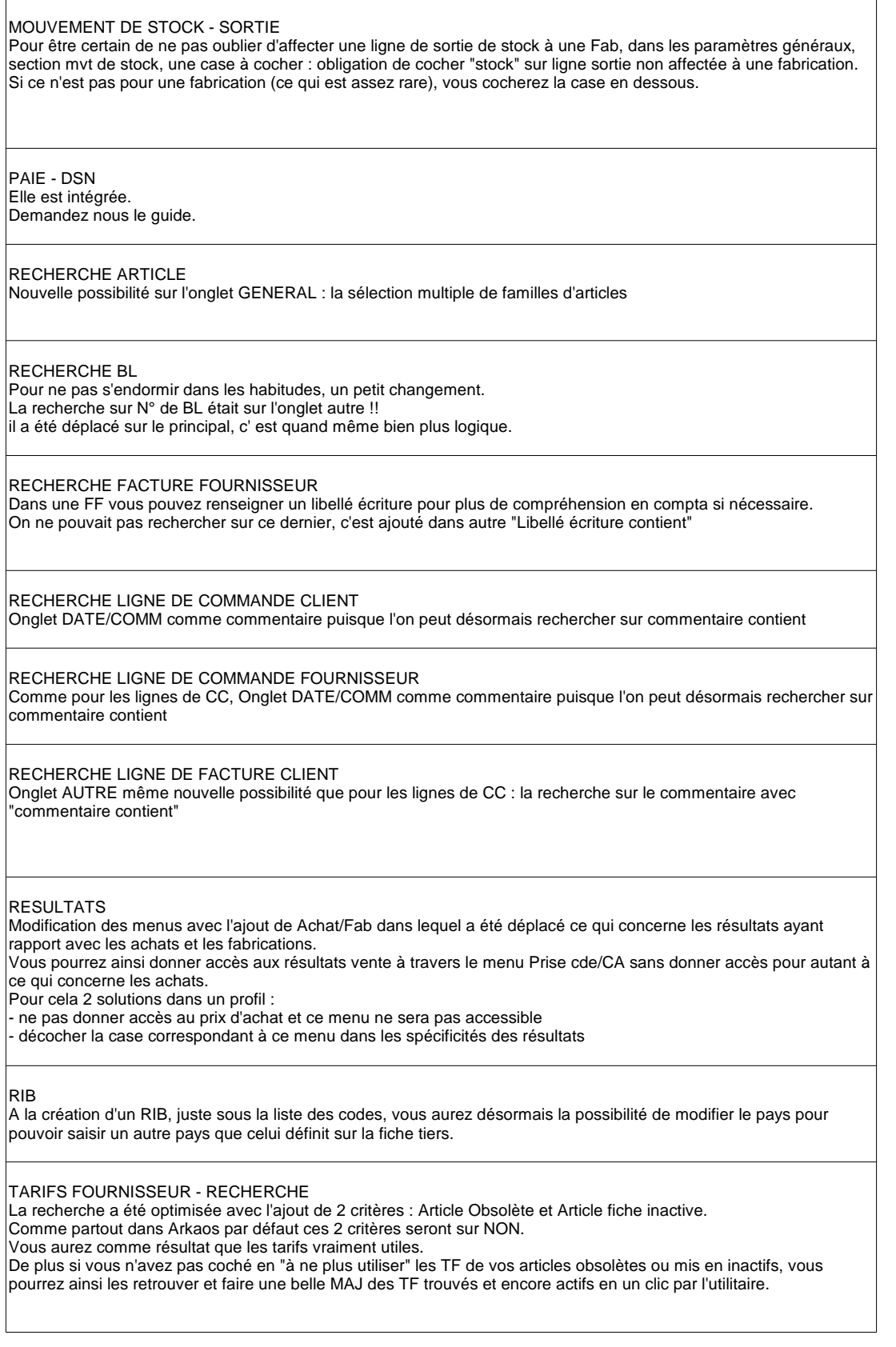